# **Tutorial 12: Engraving on a Cylinder**

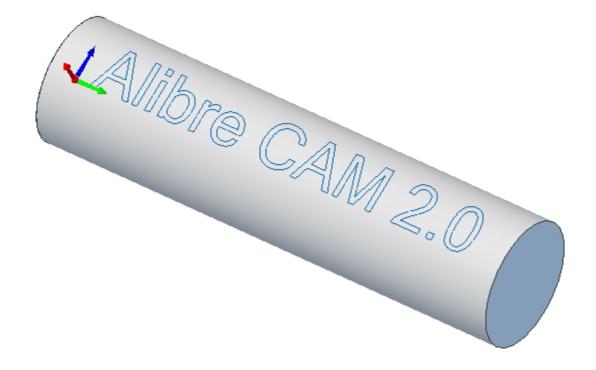

#### Introduction

This tutorial will illustrate engraving text on a cylinder using a 4 Axis Engraving operation.

The stepped instructions are accompanied by explanatory and introductory text. Reading this text will help you understand the tutorial methodology and provide information about additional options available.

Don't forget to save your work periodically! You may want to save the file under a different name so that the original file will be preserved.

### Strategy to engrave text on a cylinder

- We will machine the ring completely using 4 axis-machining operations.
- The part itself will be machined out of a cylindrical blank.
- The stock will be held to the machine table using a rotary chuck.
- The part will be machined using 15deg V-Bit.

### **Main Programming Steps**

In creating programs for each setup, the following steps will be followed:

- Create the Stock geometry
- Set the Machine zero point with respect to the machine coordinates.
- Set the rotary axis and rotary center.
- Create / Select the tool used for machining
- Set the feeds and speeds
- Set the clearance plane for the non-cutting transfer moves of the cutter
- Select the machining operations and set the parameters
- Generate the toolpath
- Simulate the toolpath.

You may have to repeat either all or part of these steps for subsequent operations.

### **Loading the Part Model**

"Part" refers to the geometry that represents the final manufactured product. Typical you would create this in Alibre Design. Use the Alibre Design menu bar or the Standard toolbar buttons to create, load and save part geometry.

1. Select File / Open Part, or click the Open Part icon from the Alibre Design standard toolbar.

2. From the **Open** dialog box, select the **4Axis\_Engrave.AD\_PRT** file from the **Tutorials** folder in the Alibre CAM installation folder. (Default location C:\Program Files\MecSoft Corporation\Alibre CAM 2.0\Tutorials)

The loaded part appears as shown below.

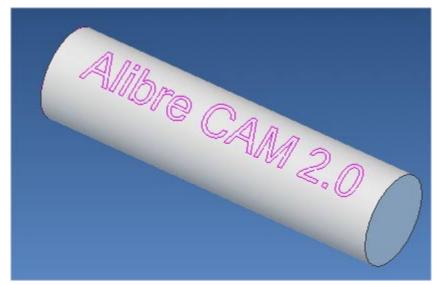

**Note:** You must work in shaded mode in order to be able to visualize toolpaths created in Alibre CAM. It is suggested for best visual performance with Alibre CAM to work with only one view port open and the view port operating in shaded mode.

# **Loading the Alibre CAM Browser**

2. Select Alibre CAM from the menu bar and click Machining Operations Browser.

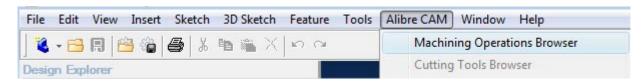

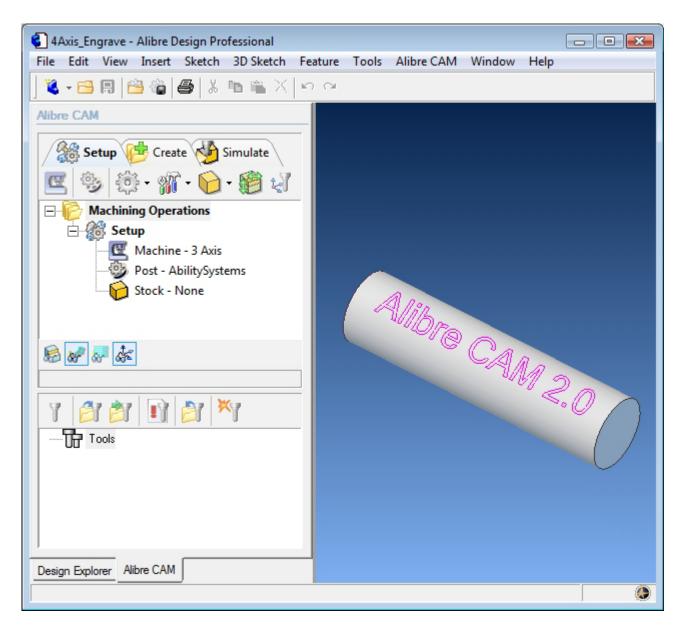

The Alibre CAM browser (MOPs and Cutting Tools) is now loaded and is docked over the Design Explorer. You can toggle between the MOPs browser and the Design Explorer from the tabs at the bottom of the window. It can be hidden by un-checking Browser on the Alibre CAM menu bar. To re-display the hidden Browser window, you can re-check **Browser** from the Alibre CAM menu entry. You can also resize it by dragging one of its sides.

## Preparing the part for Machining

The Setup tab allows the user to specify Machine Setup, Select Post Processor, Stock Geometry, Machine Coordinate System (Machine Zero) & Preferences.

# **Setup Tab**

1. Go to the Alibre CAM MOps browser and click on the Setup tab

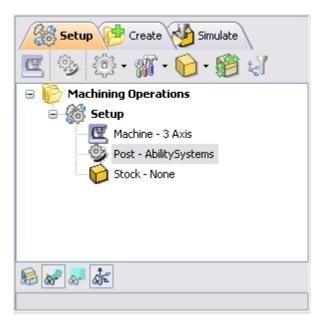

2. Select Machine Setup from the setup tab.

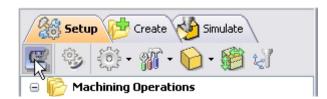

3. Set the Machine type to 4 Axis and Rotary Axis to X Axis. For most controllers rotation along X represents A axis and rotation along Y represents B axis. We will set the Rotary Center once we determine the Machine Zero.

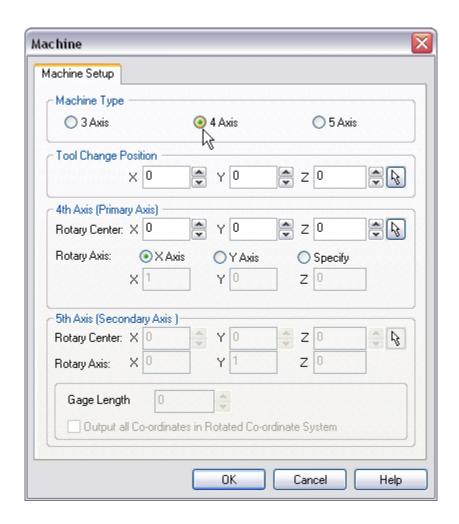

4. Select **Post** from the setup tab to specify the post processor options

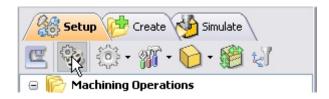

5. Set the current post processor that is on your controller. We will select Haas as the post processor for this exercise. Set the posted file extension type to .nc

Note: By default post processor files are located under C:\Program Files\MecSoft Corporation\Alibre CAM 2.0\Posts
The program to send the posted output is set to notepad. This would output the G code to a notepad.

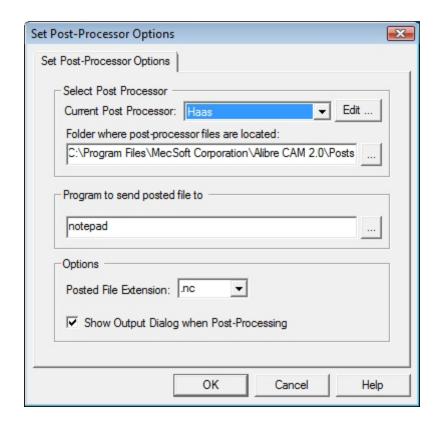

## **Create Stock Geometry**

1. Select Create/Load stock from the setup tab and create a Cylinder Stock.

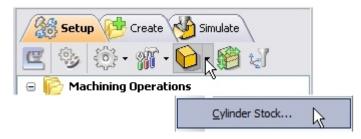

The stock model information dialog may be displayed when a stock geometry is created.

| Stock Model Information                                                                                                    |
|----------------------------------------------------------------------------------------------------|
| Important notes about stock models:                                                                                                    |
| Once the stock is created, the 3-D bounding box of the stock model will be rendered in the Alibre Design graphics window. Please note that this is not the actual stock model. The actual stock model will be displayed only in the simulation window.                |
| Also make sure that you use the Polygonal Stock model when working with rotated MCS operations. The Voxel Stock model can only be used when the MCS is parallel to the global XYZ system. You can choose the simulation model type in the Simulation Settings dialog. |
| <ol><li>Please note that Cut Material Simulation of rotated Machining Operations<br/>is available only in the Pro and the Expert configurations of Alibre CAM.</li></ol>                                                                                              |
| Do not show this dialog again.                                                                                                    |
| OK Cancel Help                                                                                                    |

### Click OK

User can turn off this dialog by selecting Do not show this dialog again located on the bottom of the message window.

To display this dialog during stock creation, select Alibre CAM Preferences->Simulation Preferences and select Invoke 'Stock Model Information' dialog.

2. This brings up the Cylinder Stock parameters. Set the Axis (rotary) = X, Radius = 1'' and Length (L) = 8''. Leave the other parameters as default and click OK.

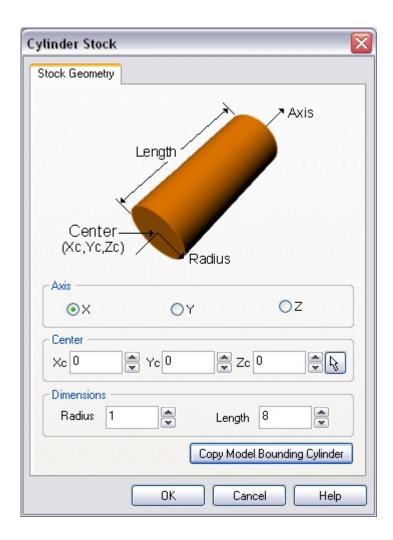

The stock geometry is now created, and a semi-transparent stock is displayed on top of the part geometry.

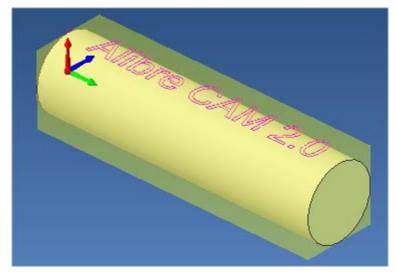

Note: The stock model created in Alibre Design Graphics window is a 3d bounding box of the stock dimension. The actual stock model will be displayed only in the stock simulation window.

3. You must switch the simulation model to Polygonal model to run 4 axis simulations. Select Preferences->Simulation Preferences from the Setup Tab and switch the simulation model to Polygonal if set to Voxel.

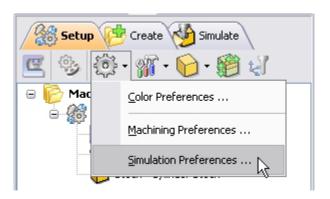

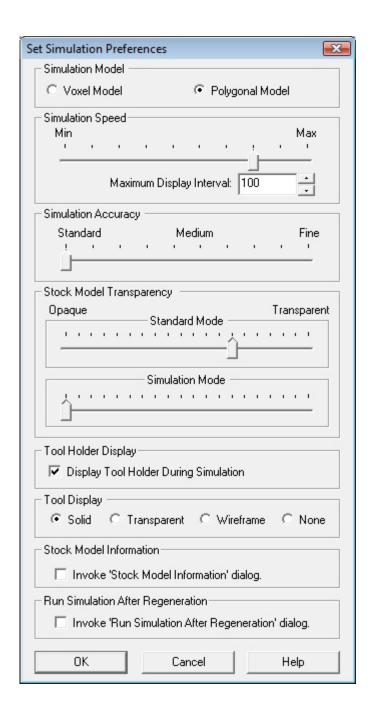

The setup tab now displays the following information: Machine Type, Post Processor, and Stock type as show below.

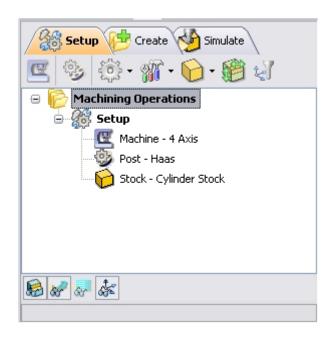

# **Align Part and Stock**

Once the stock model is created, user can move the stock geometry relative to the part geometry and use the stock box to specify the machine zero (home position).

1. Select Align Part and Stock from the Setup tab

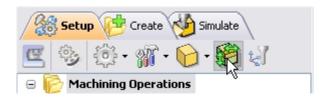

2. Set Z alignment to **Center** and XY alignment to **Center.** (This would align the stock to the top of the part in Z and center in XY)

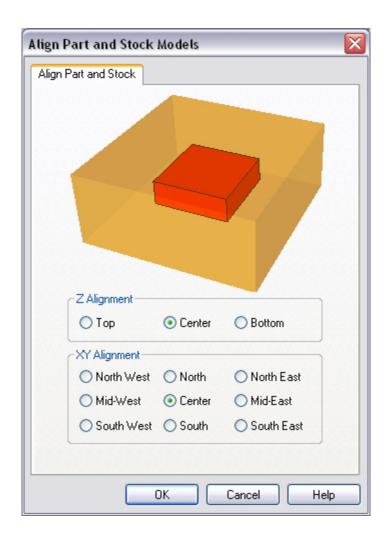

# **Set Machine Coordinate System (MCS)**

The steps below help you determine the machine home (also know as machine zero or tool touch off point) for the part/stock geometry.

The MCS is represented as a triad with 3 arrows, the Green arrow indicating X axis, Blue the Y axis and Red the Z axis. It is always a good practice to set the machine zero before generating a toolpath.

1. Select Set MCS from the Setup tab

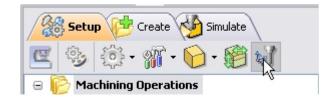

2. Switch to SetMCS Origin tab and choose **Set to Stock Box**, the Zero Face to **Mid Z**, and Zero Position to **West** corner. This sets the machine home to the center of the stock material and the left most edge of the part geometry.

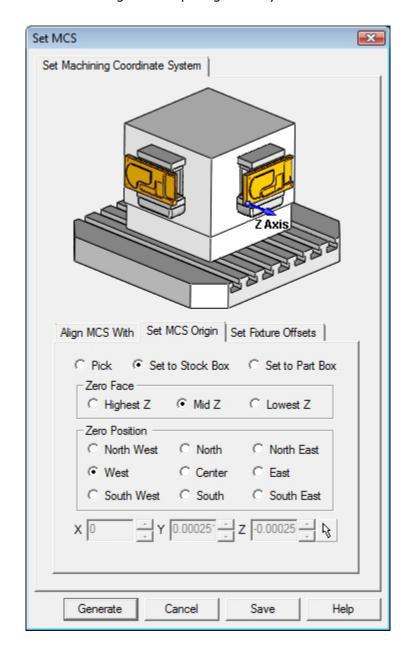

Click Save As to save the work and specify a file name as 4Axis\_Engrave-Rev1.

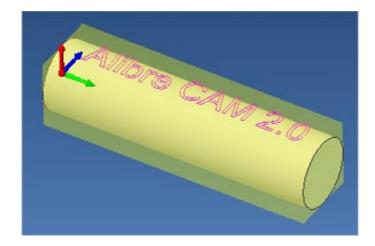

Note: You can change the stock model transparency under standard mode by selecting Simulation Preferences that is located at the bottom of the MOps browser.

### **Specify Rotary Center**

In this step we will determine the rotary center for the part geometry. The rotary center must pass thro' the entire part geometry. Alibre CAM will not compute a toolpath if the part/feature is below the rotary center as this is considered as an undercuts in the part.

- 1. Select Machine Setup from the setup tab.
- 2. Set the rotary center in X, Y and Z = 0 which is the center of the stock geometry.

In this tutorial both the Machine Zero and the Rotary center are at the same location.

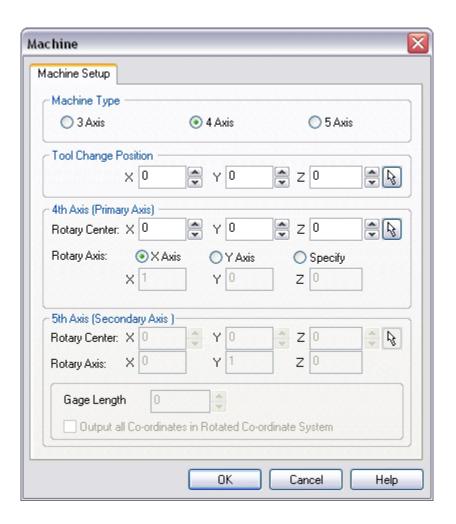

### **Create Tools**

To machine the above part, we will now create a 15 deg V-Bit.

1. Go to the Cutting Tools browser that is located below the Alibre CAM MOps browser and select Create/Edit Tools. Select the Tool Type to VeeMill.

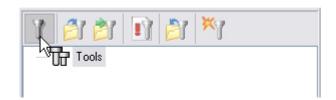

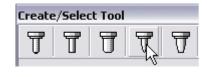

2. Set the tool name as **VeeMill1**, Taper Angle = **7.5**, Flute Length = **0.5**, Tool Length = **1**. Under the Properties tab set Tool Number = **1**.

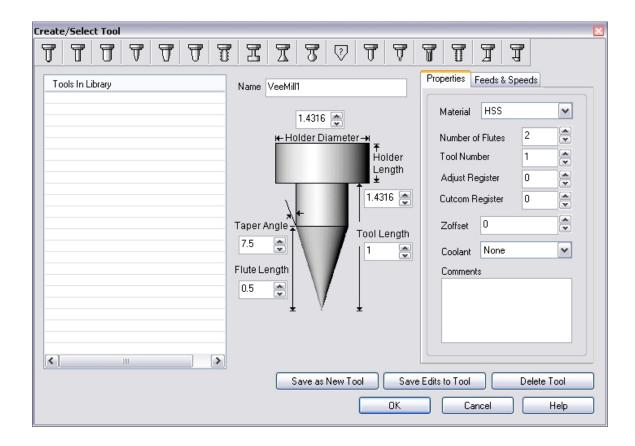

### **Setting Feeds and Speeds**

You can assign Feeds & Speeds to a tool or you can load from a table. In this exercise, we will assign feeds and speeds to the tool.

- 3. Switch to the Feeds & Speeds tab inside the create/select tool dialog.
- 4. Use the following settings for feeds and speeds.

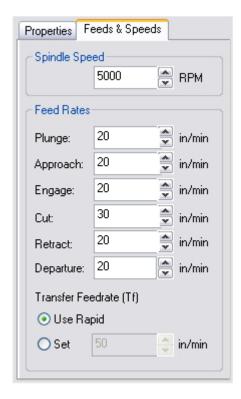

5. Click **Save as New Tool**. The tool is now created and listed under Tools in Library.

Note: You can edit the tool properties and click Save Edits to Tool to save the changes. You can create additional tools by assigning a different name and specify the tool parameters.

The created tool is now listed under the Cutting Tools browser.

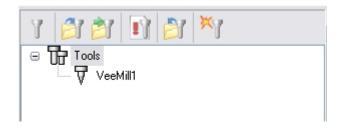

# **Create Machining Operations**

We will engrave the text on the cylinder using 4 Axis Engraving.

This method machines text or logos by following the contours of the selected regions by projecting the text onto the cylinder.

1. Switch to the Create Operations tab in Alibre CAM Mops browser.

### 4 Axis Engraving

2. Select 4 Axis Milling and choose Engraving.

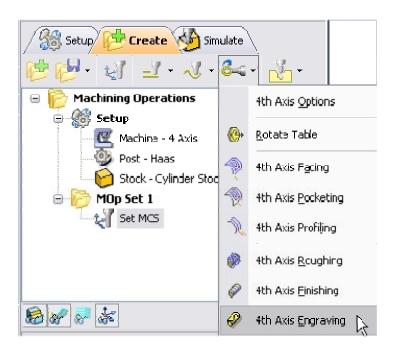

If the rotary center is not set to the same location as the Machine Zero, a warning message dialog would be displayed at all times when a 4 axis machining operation is selected. Users can override this message by clicking OK in the dialog.

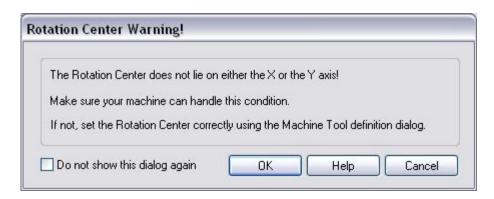

Note: You can check Do no show this dialog again to stop the warning message appearing again when you create/edit a 4 axis machining operation.

3. This brings up the 4 Axis Engraving Operation Dialog. We will now go over the steps for creating the toolpath.

## **Select Machining Features/Regions**

4. Go to the **Machining Features/ Regions** tab and click **Select Curves as Regions.** The 4<sup>th</sup> Axis Engraving operation dialog is now minimized and allows selection of the sketch geometry

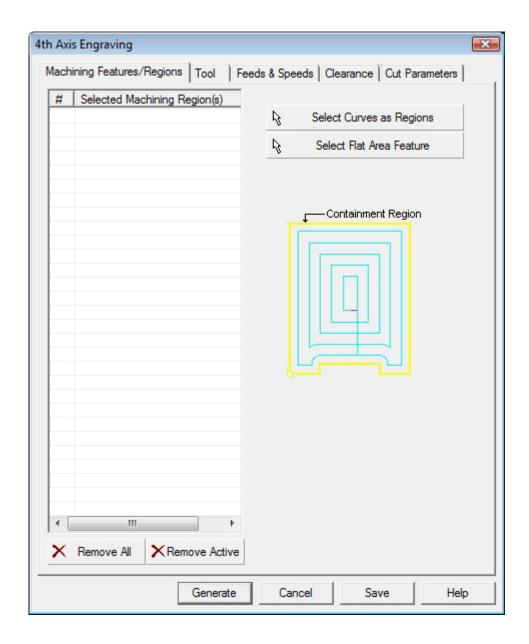

5. Switch to Design Explorer and select **Sketch2**.

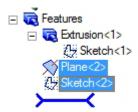

Note: You can also select the sketch from Alibre Design View. When select containment region is selected, Alibre CAM turns on Sketch selection filter to allow the user to select sketches. Hold the Shift key down to select multiple sketches.

Select Sketch(s)

6. Click to complete the selection.

The 4 Axis Engraving operation dialog comes back up displaying the selected region. The selected regions are also highlighted on the part.

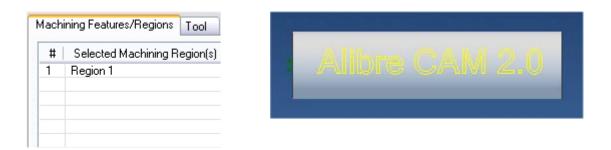

7. Switch to the Tools tab inside the 4th Axis Engraving operation and select VeeMill1.

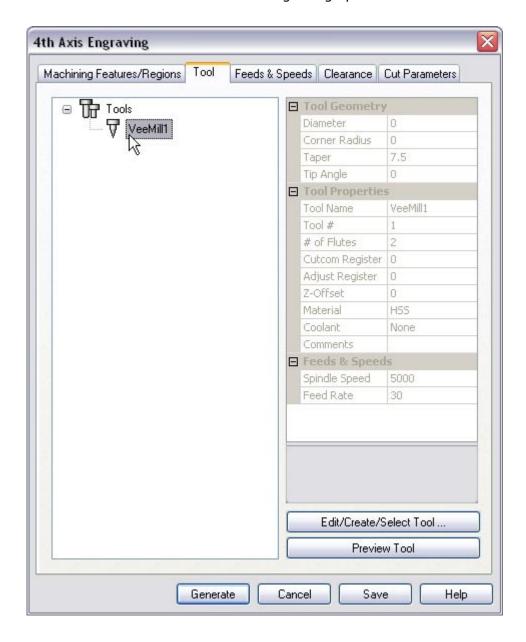

8. Click on the Feeds and Speeds tab and select Load From Tool. Alibre CAM will now get the feeds and speeds information that was set when the tool was defined.

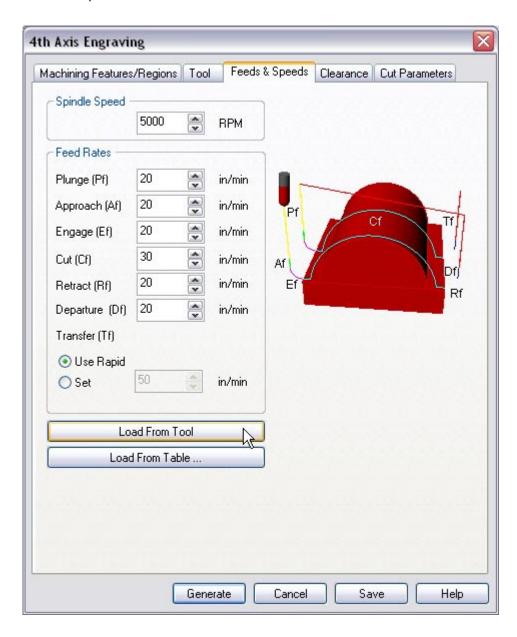

9. Switch to the Clearance Tab and set the Clearance Plane Definition to Automatic and Cut Transfer Method to Clearance Plane.

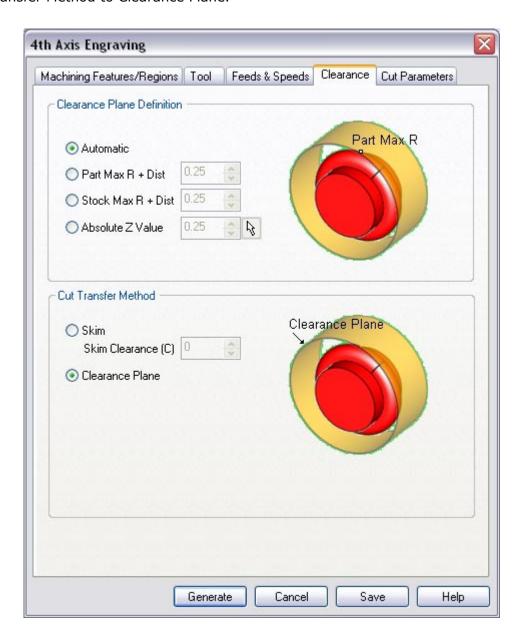

## **Specify Cut Parameters**

- 10. Click on the Cut Parameters tab.
- 11. Set the Tolerance = **0.001**, **Check** Project Curve(s) to Model, **Check** Finishing Passes and set # of finishing passes = **2**, and R Depth (Rf) = **0.05** (this is the depth/pass. Total depth = 0.1").

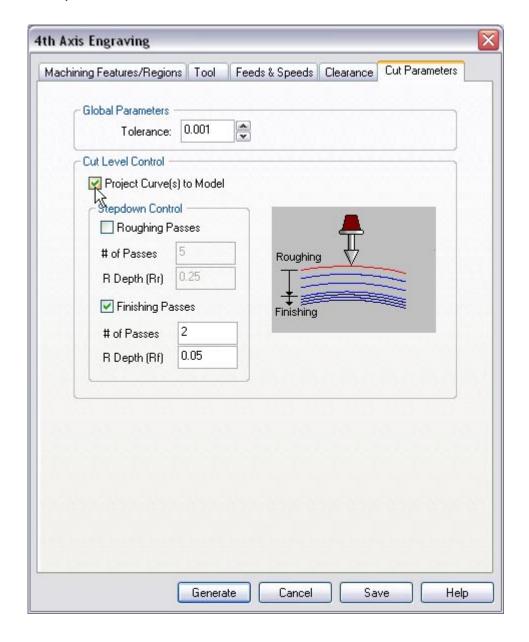

12. Click **Generate**. The 4th Axis Engraving toolpath is now generated, and the Operation is listed under the Alibre CAM MOps browser.

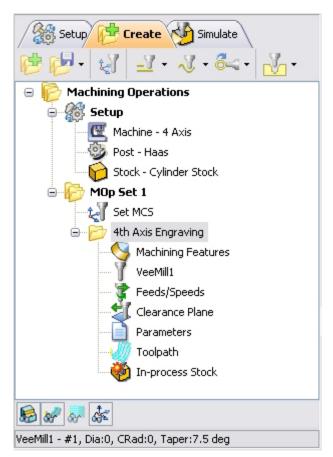

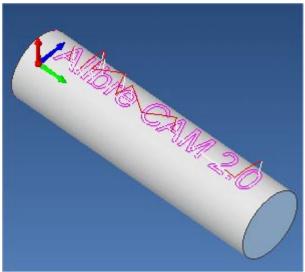

# **Simulate Toolpath**

The generated toolpath can now be simulated. Make sure to turn on Stock Visibility under the Simulate tab.

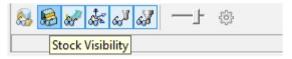

1. Switch to the Simulate tab in the Alibre CAM -MOps browser.

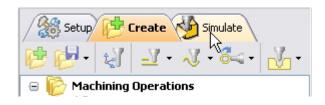

2. Select 4<sup>th</sup> Axis Engraving Operation and click to launch the Alibre CAM Stock Simulation window.

3. Click Simulate from the Stock Simulation window to run simulation.

The simulated part is as shown below.

Note: You can adjust the simulation speed by selecting Simulation Preferences that is located to the bottom right corner of the Simulate tab Alibre CAM-MOps browser or from the Stock simulation window.

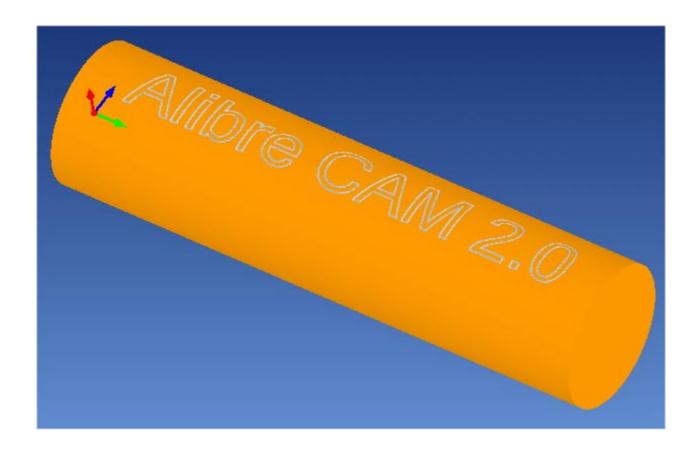

4. Once the simulation is complete, you can close the Stock Simulation window and return to the Alibre CAM browser.

# **Post Processing**

1. Select Machining Operations from the Create Operations tab and right click and select post process.

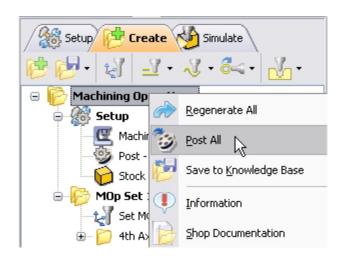

2. Specify the File Name as **4AxisEngrave.nc** and click save.

The post by default is set to Haas as specified under the Post processor setup. You can change the post processor by selecting a different one from the drop down menu in the list. The posted g code by default will be saved to the folder where the part file is located.

Lista Studio srl www.lista.it info@lista.it